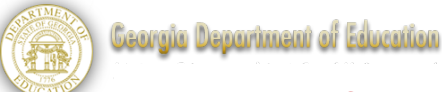

# Polleverywhere.com Directions

## **Prior to Class:**

- **1. Set up polling account:**
	- Go to [www.polleverywhere.com.](http://www.polleverywhere.com/) (the basic account is free)
	- Follow directions for creating your own account.

### **2. Create new polls:**

- Select "create poll"(left-hand side of account front page).
- Type poll questions (all can be entered on the same poll page):
	- o Was sind die Eigenschaften für einen Beruf als Bauer?
	- o Was sind die Eigenschaften für einen Beruf als Sekretärin?
	- o Was sind die Eigenschaften für einen Beruf als Arzt?
- Select "create".
- The polls are now loaded to your polleverywhere account.

## **During Class:**

- **3. To use the polls:**
	- Select the poll from your account front page to start the poll.

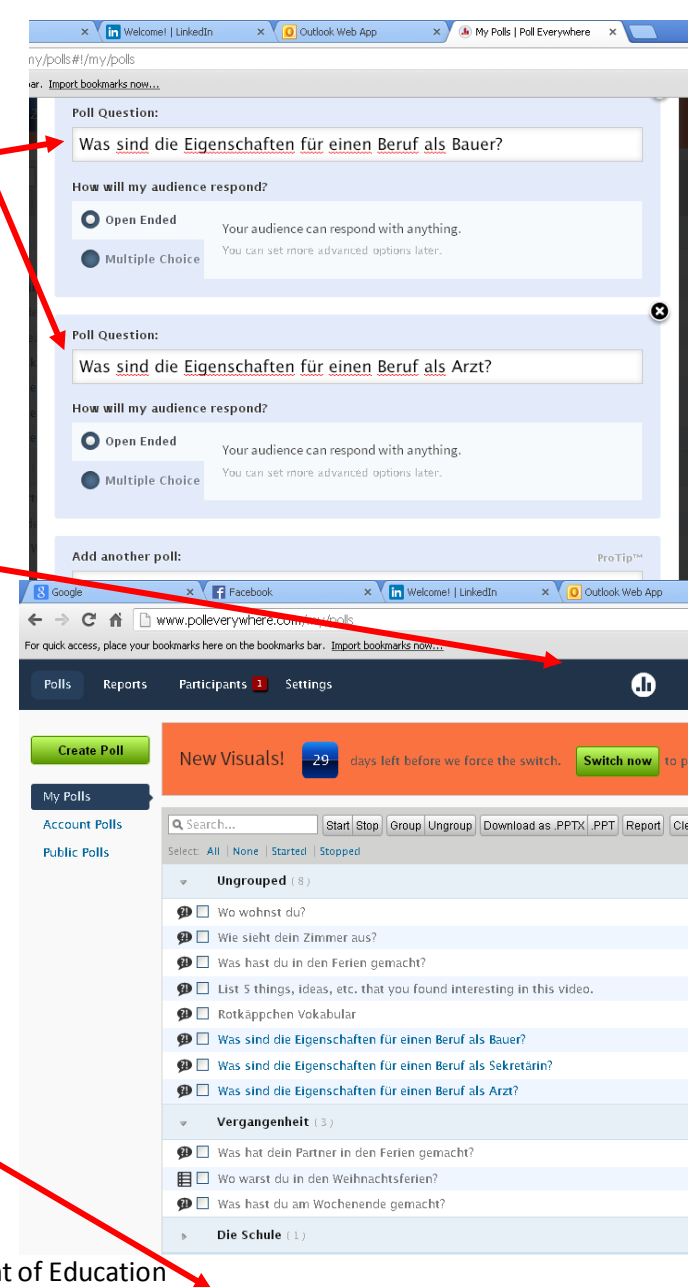

Georgia Department of Education Dr. John D. Barge, State School Superintendent July 15, 2014 • Page1 of 2

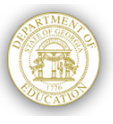

#### German Module: Introduction to Business and Technology

- Students then text their answers to the question to the number provided on the poll page.
	- o Students must start their text with the number given in the poll.
	- o Students should send their text to the number provided.
	- o Students can also enter their answers via the web using the web address provided.

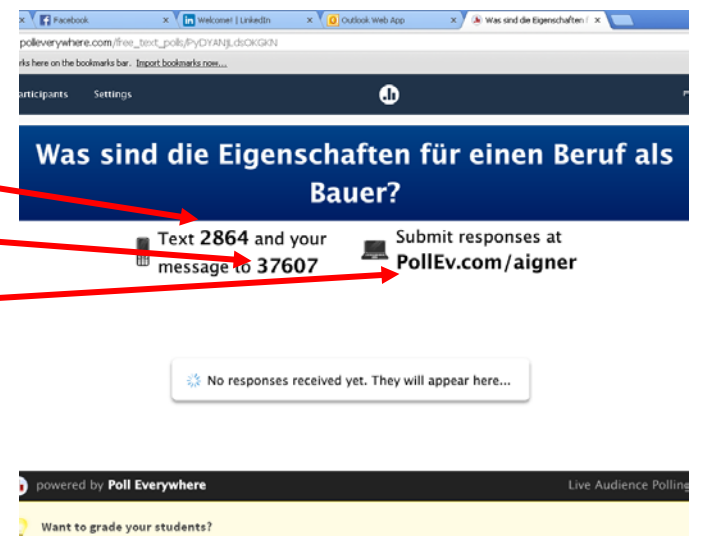

Upgrade to a paid plan to enable student registration and grading. Your students will love you for connecting with them through their

**Suggestion**--When using multiple polls for a single activity: Use the Print Screen option or a camera tool (Interactive White Board) to capture an image of each poll's information (numbers) page (you could also type this information on a Word document). Place all the polling information on one page, display that page during the activity for student use. Then switch to the actual website [\(www.polleverywhere.com\)](http://www.polleverywhere.com/) to review answers with students.

#### **4. To review the polls:**

- Select the poll from your account front page (see step 3 above).
- The poll will load and show student responses (discuss responses, make corrections, etc).
- Poll results can also be downloaded as a word cloud (using Wordle) or as a PowerPoint slide (suggestion: experiment with these options prior to class).

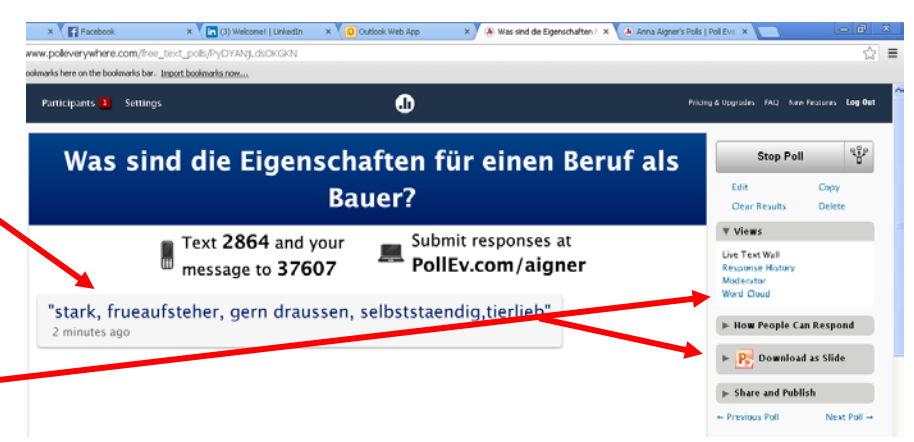

Georgia Department of Education Dr. John D. Barge, State School Superintendent July 15, 2014 • Page2 of 2